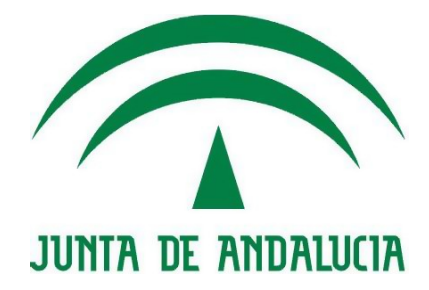

## **Consejería de Economía, Innovación y Ciencia Servicio de Coordinación y Desarrollo de Sistemas Horizontales**

**Infraestructura EA**

# **Procedimiento de Mantenimiento Secuencial**

Versión: <v01r00> Fecha: 27/05/2010

Queda prohibido cualquier tipo de explotación y, en particular, la reproducción, distribución, comunicación pública y/o transformación, total o parcial, por cualquier medio, de este documento sin el previo consentimiento expreso y por escrito de la Junta de Andalucía.

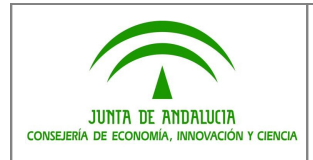

### **HOJA DE CONTROL**

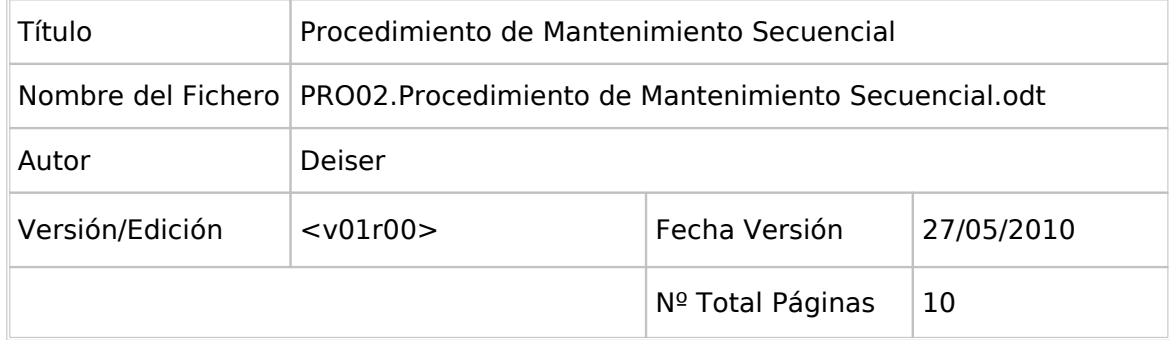

#### REGISTRO DE CAMBIOS

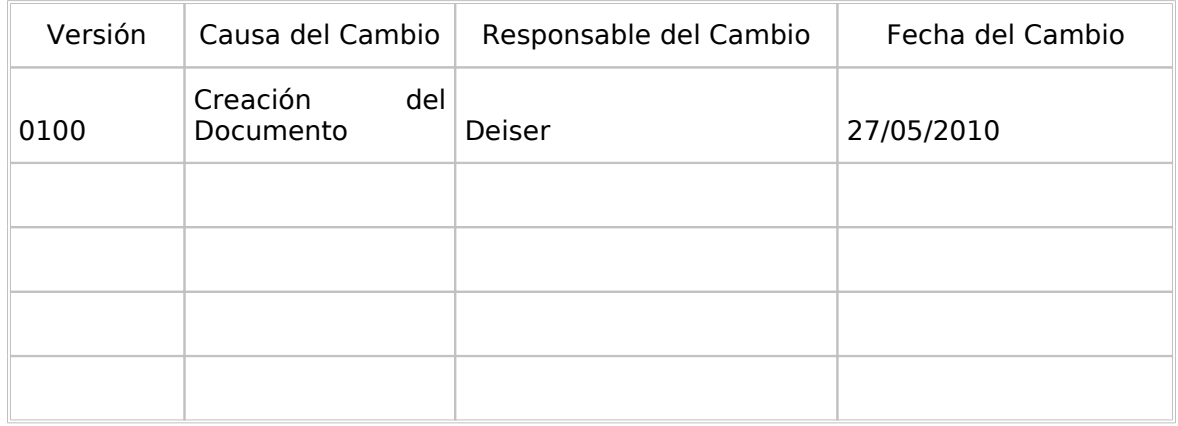

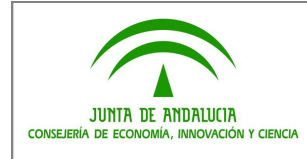

### **ÍNDICE**

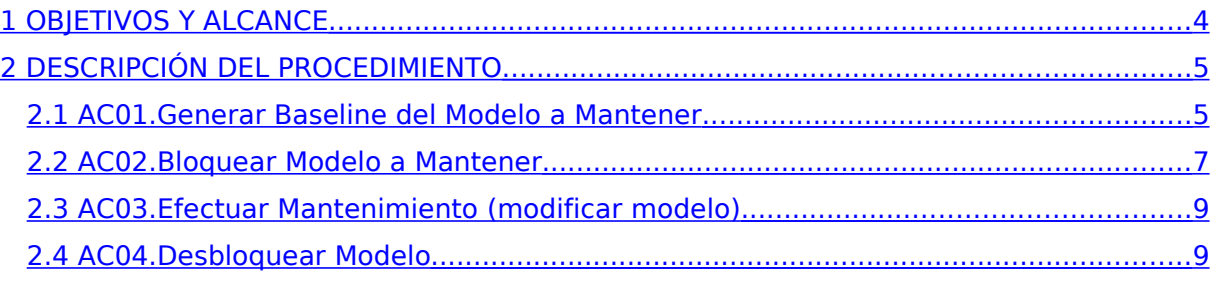

### <span id="page-3-0"></span>**1 OBJETIVOS Y ALCANCE**

Explicar de forma sencilla y clara la operativa para trabajar con Repositorios de Enterprise Architect en los Mantenimientos efectuados a Sistemas en modo Secuencial.

Este documento podrá ser revisado tanto en su redacción como en el detalle del procedimiento, en función de las decisiones que se tomen de cara a la optimización del proceso.

### <span id="page-4-1"></span>**2 DESCRIPCIÓN DEL PROCEDIMIENTO**

En resumen, y gráficamente, el procedimiento queda inicialmente establecido así:

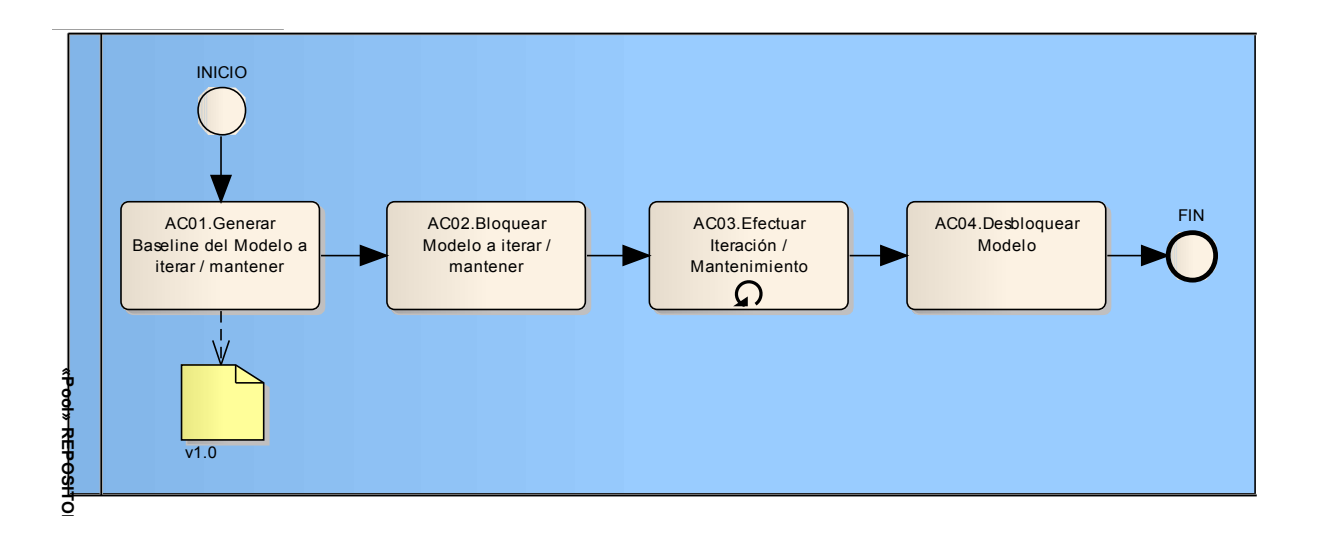

Para desarrollar el ejemplo, partimos de un Proyecto de Desarrollo como el siguiente:

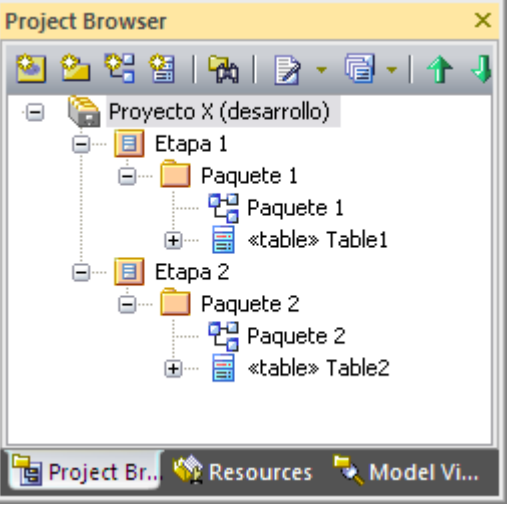

En el momento en que deseemos efectuar un Mantenimiento del Sistema, realizamos secuencialmente las siguientes actividades descritas en el diagrama BPD anterior.

### <span id="page-4-0"></span>**2.1 AC01.Generar Baseline del Modelo a Mantener**

a) Para ello, desde el Repositorio General, seleccionamos el paquete que contenga los modelos a mantener, y con el botón derecho hacemos click en "Package Control | Manage Baselines":

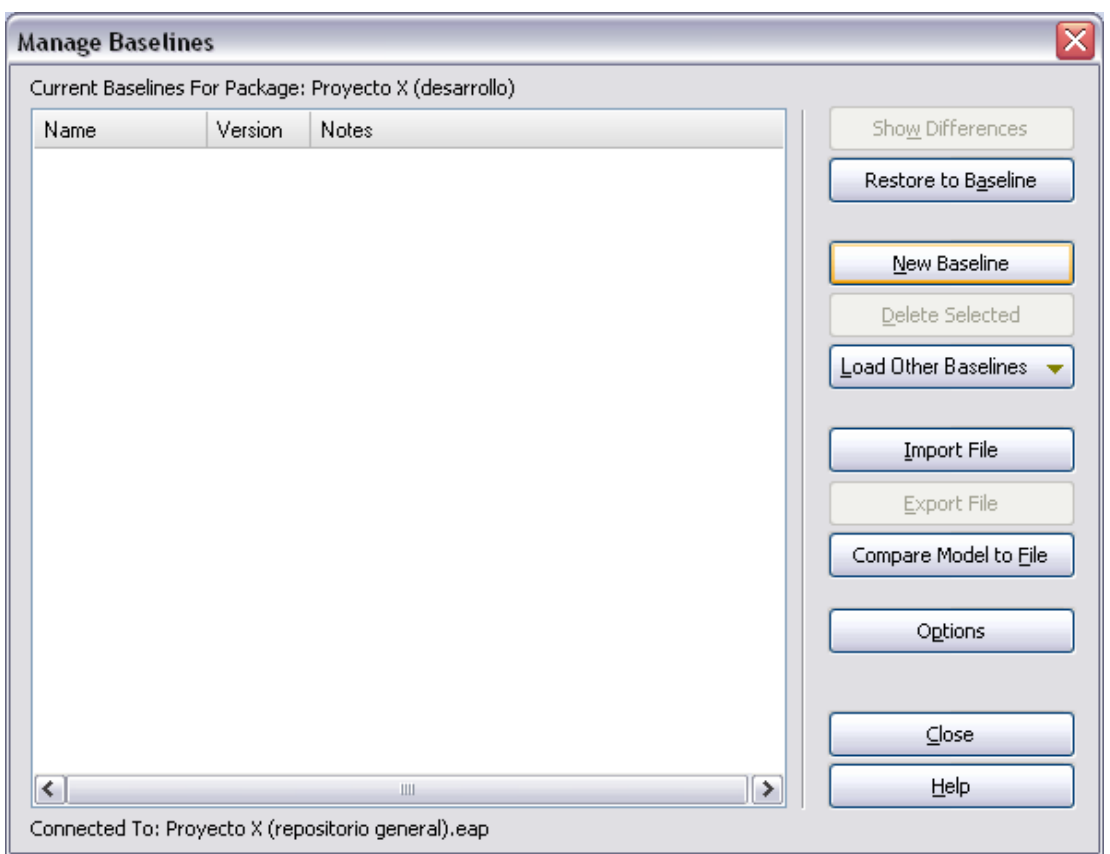

b) A continuación, pulsamos en "New Baseline" y le proporcionamos un número. Por ejemplo "1.0":

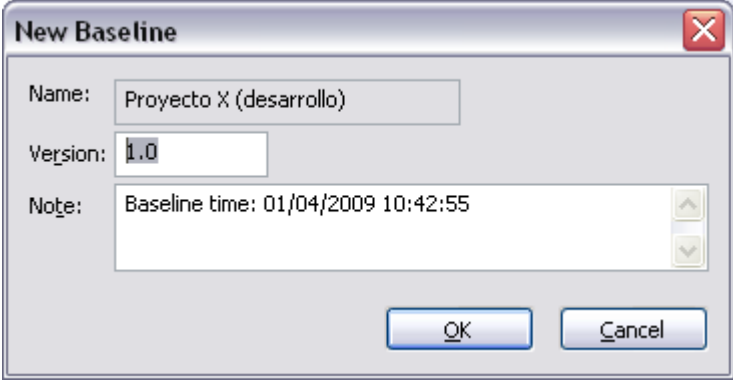

c) Una vez generada la "Baseline", la ventana anterior quedará:

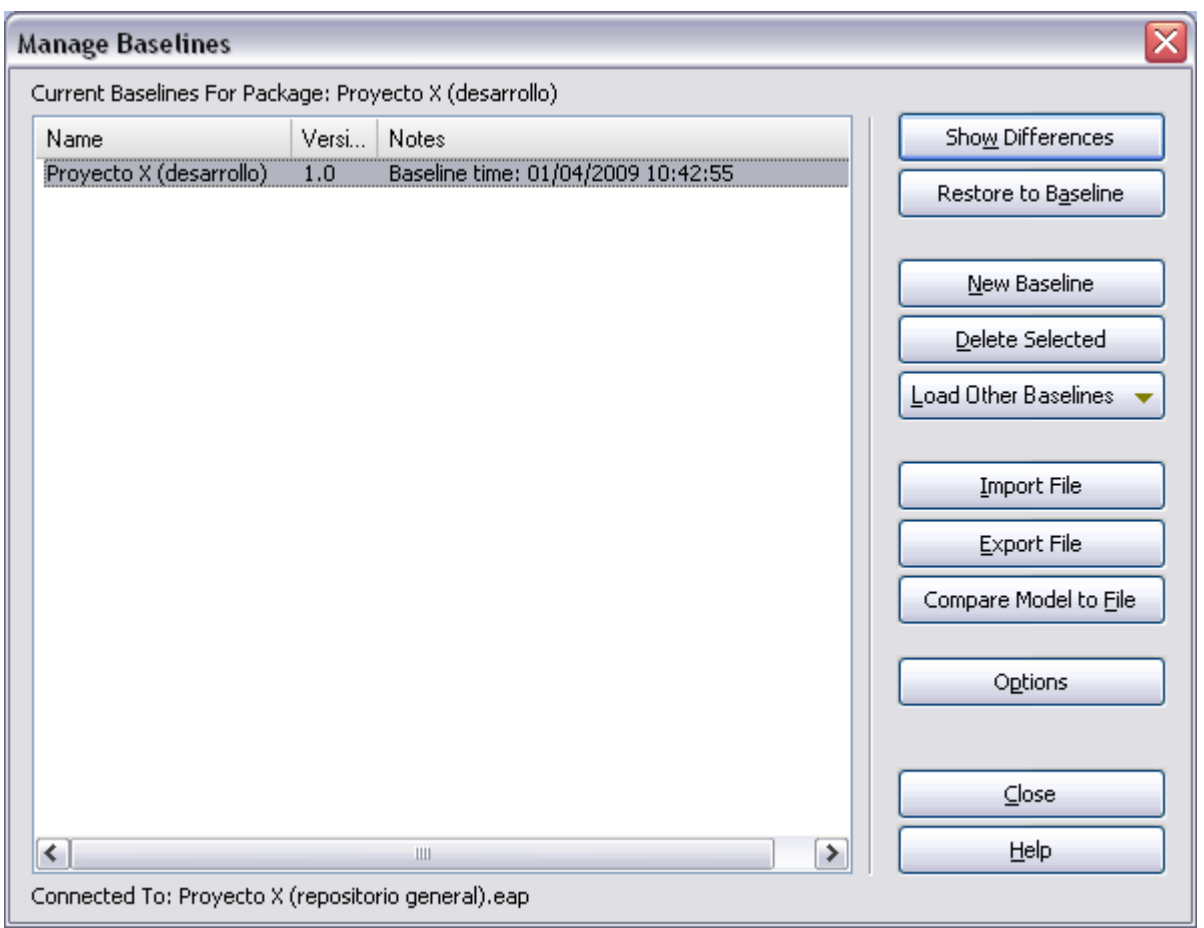

d) Por último, pulsamos "Close".

Acabamos de obtener una línea de base del momento previo a la ejecución del Mantenimiento.

#### <span id="page-6-0"></span>**2.2 AC02.Bloquear Modelo a Mantener**

Esta tarea consiste en dejar el modelo "congelado" mientras se produce el Mantenimiento del mismo. Como se ha explicado antes, la modalidad "secuencial" está pensada para el modelado "en serie" de cada uno de los Mantenimientos. Para realizar el bloqueo tenemos que:

a) Seleccionar en el Project Browser el paquete que contenga los modelos a mantener, y con el botón derecho seleccionar la opción "Lock Package…".

**IMPORTANTE**: En caso de que el paquete a bloquear esté siendo controlado bajo Subversion, es preciso previamente hacer "Check-Out" de dicho paquete, para que se pueda efectuar el bloqueo. Una vez efectuado el bloqueo, se procederá a hacer "Check-In".

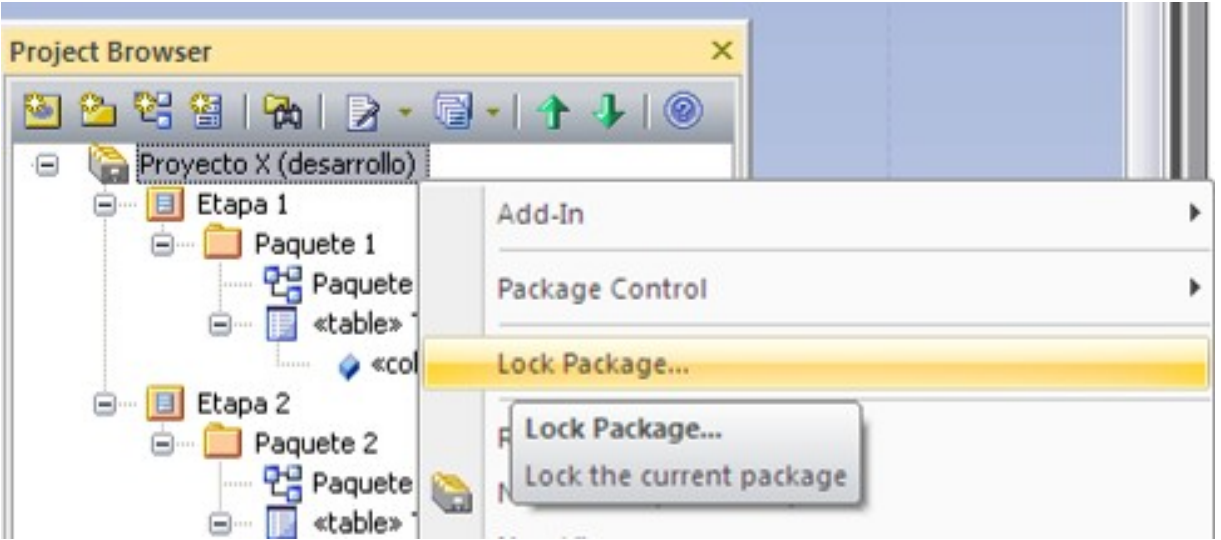

b) Aparecerá una ventana en la que indicamos qué tipo de bloqueo deseamos efectuar, de modo que solo el Grupo de Bloqueo seleccionado pueda editar el contenido del paquete:

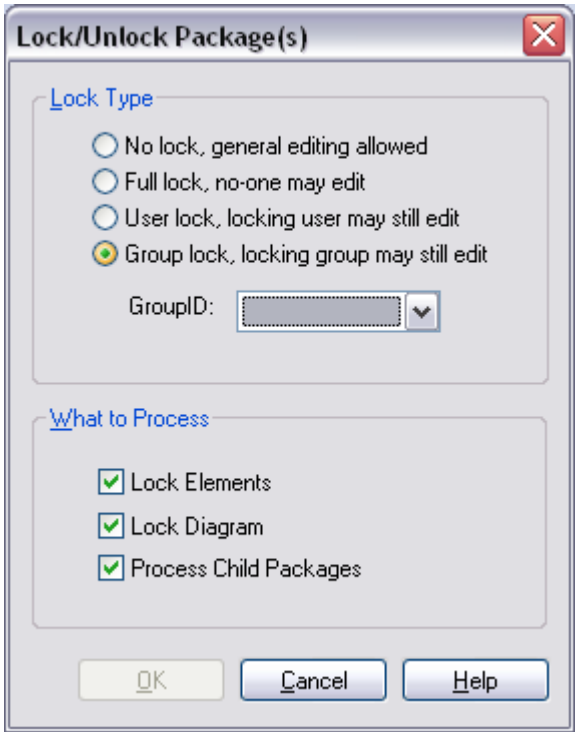

### <span id="page-8-1"></span>**2.3 AC03.Efectuar Mantenimiento (modificar modelo)**

A continuación, vamos efectuando la creación de nuevos elementos, modificación de los existentes, etc… según vaya siendo necesario. Como consecuencia de estos cambios.

a) Por ejemplo, creamos una nueva Tabla en el Paquete 1 y modificamos una columna en Tabla1:

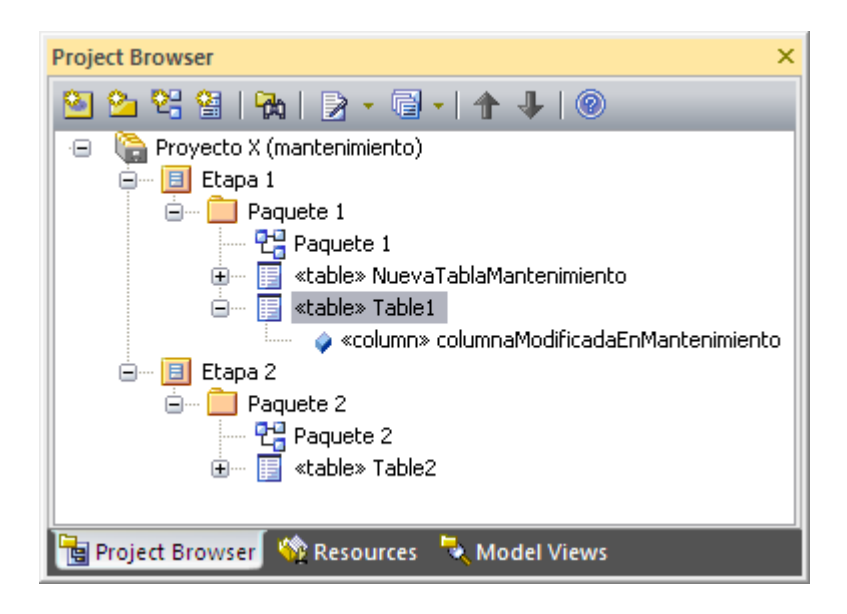

### <span id="page-8-0"></span>**2.4 AC04.Desbloquear Modelo**

Al haber finalizado el Mantenimiento, vamos a desbloquear los modelos que quedaron bloqueados en la actividad AC02. Para ello, seleccionamos el paquete con dichos modelos y, con el botón derecho del ratón, seleccionamos "Lock Package…". En la ventana que aparecerá, seleccionamos "No Lock, general editing allowed":

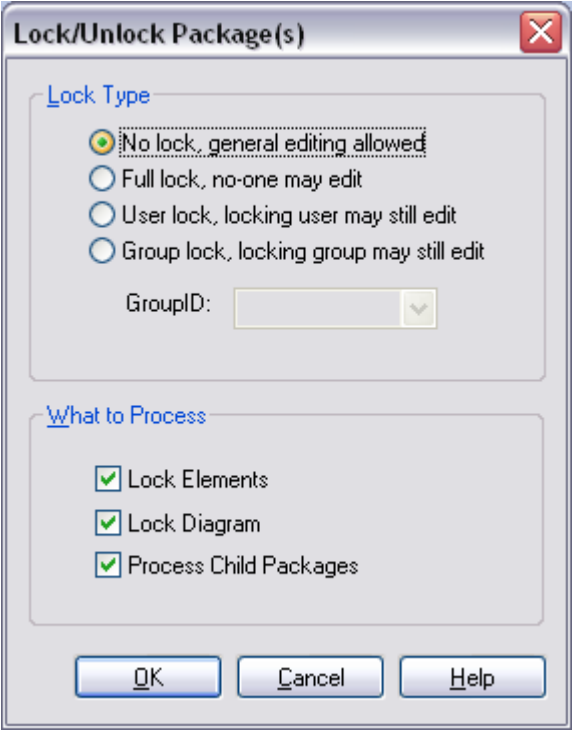

**IMPORTANTE**: En caso de que el paquete a desbloquear esté siendo controlado bajo Subversion, es preciso previamente hacer "**Check-Out**" de dicho paquete, para que se pueda efectuar el desbloqueo. Una vez efectuado el desbloqueo, se procederá a hacer "Check-In".